## **Sputter**

- **1. Fill logbook.**
- **2. Log into the system.**
- **3. Press Chamber Vent Sequence button**
- **4. Acknowledge the warning**
- **5. Press Start Selected Sequence button.**
- **6. After vent, open the chamber door.**
- **7. Mount sample and load the deposition target. Put the rubber first and target and tighten the cap holding the target down and the outer cap and give a gap between two caps.**

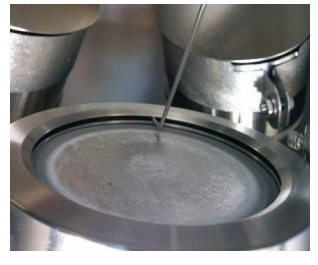

**You should be able to move that metal tool all the way around, but it should not be loose** 

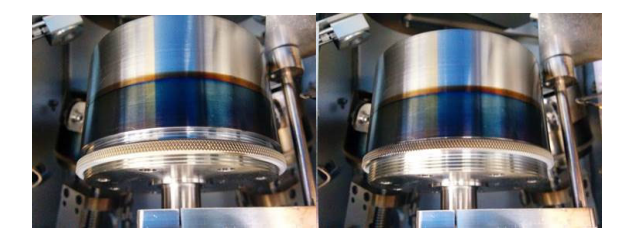

**Finally, you can use the locking ring to hold the anode shield in place. And cover the protective cap** 

- **8. Close chamber door and press Chamber Pump Down Sequence button and press Start Selected Sequence button.**
- **9. Set up your deposition parameters, during the system pump down to base deposition pressure set-points (It will take 90-120 minutes).**
- **10.If you turn on substrate heater, turn on heater in Source Detail and Shutter Control window and set the temperature at Watlow temperature controller on the front panel of the system.**
- **11.In Gas Recipe window, choose gas recipes you want or you can choose gas and flow rate.**
- **12.MFC 1 is for Oxygen and MFC 2 for Argon gas.**
- **13.In Inficom Index Values, make sure put the right index numbers. Refer below table.**

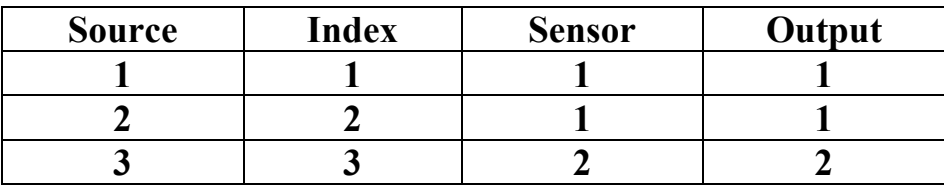

## **Set-up of deposition parameters**

- **14.Open SQS-242 software. ID is super and no PW. Just click the OK button.**
- **15.Click Edit/Films to open the Film Edit window. Choose the film for the source location you will use**
- **16.If you want to make a new recipe, click Copy button and give a new name of the file.**
- **17.Click Deposit Button** 
	- **Set P, I, and D Value**
	- **Rate Sampling** 
		- **Set at continuous**
	- **Shutter Delay** 
		- **Accuracy 10-15%**
		- $\checkmark$  Wait 60-100
		- **Hold**

## **18.Click Condition Button**

**At precondition, use Ramp 2, not Ramp 1** 

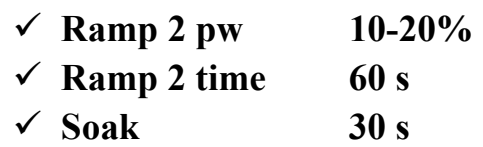

**19.Click Source/Sensors button** 

- **At source choose deposit material**
- Set max pw not to high (Start from 30-40%)
- **Slew rate 3-5**
- **Sensor Tooling: Measure the real deposit thickness and the put the ratio of real thickness and setting thickness for each material**

**20.Click Errors button** 

- **At Crystal Fail, choose enabled**
- **21.Close Edit file window**
- **22.Open Edit Process window.**

**Find the process file or make new file. To make new file, click copy button and type the new name.** 

- **23.Click Layer button.** 
	- **Choose right Film, Output, and Input**
	- **Set deposition rate and the final thickness**
- **24.Click Rate Ramp button** 
	- **To set ramp, click Insert button and put start thickness, ramp time, and Setpt (deposit rate)**
- **25.After check Deposit, Condition, Source/Sensors, and Errors, close process edit window.**
- **26.When the deposition pressure is achieved, perform the deposition.**
- **27.Click Start Process Green button. It will be red during the deposition. After finish the deposition, it will change to green again.**
- **28.After deposition is over, wait for 10 minutes to cool down.**
- **29.Select Chamber Vent Sequence button and press Start Selected Sequence button.**
- **30.After vent, open the chamber and remove your sample and deposition materials.**
- **31.Close chamber door and select Chamber Pump Down sequence button and press Start Selected Sequence button.**
- **32.Complete logbook.**